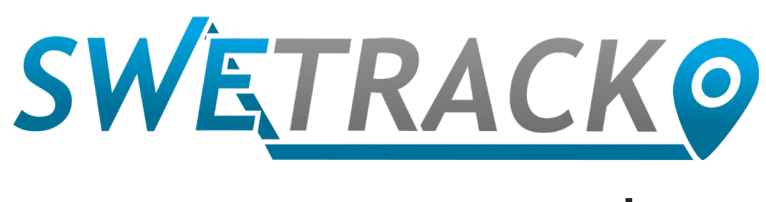

## Plus

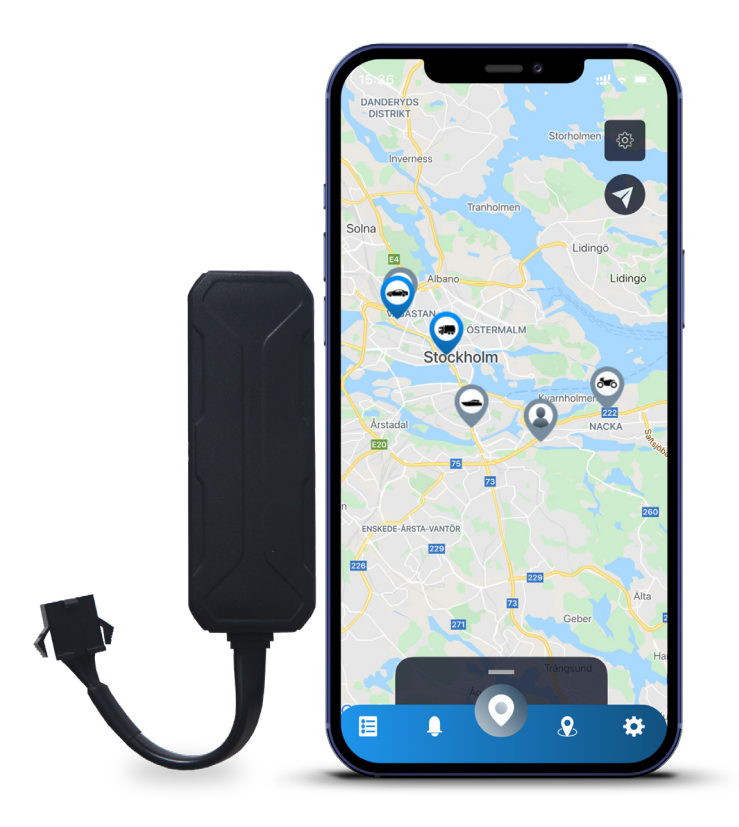

# **Gebruikershandleiding**

Issued by SweTrack Electronics AB Version 2.1 2021-10-22

# **Inleiding**

Bedankt voor het kopen van SweTrack Plus van SweTrack.

Deze Gebruikershandleiding beschrijft hoe van start te gaan met het product en maakt u kennis met de buitenkant van het product. Lees voor het gebruik van het product deze gebruikershandleiding zorgvuldig door. U kunt hier meer over lezen in onze online ondersteuningscentrum op [www.swetrack.com/support.](http://www.swetrack.com/support)

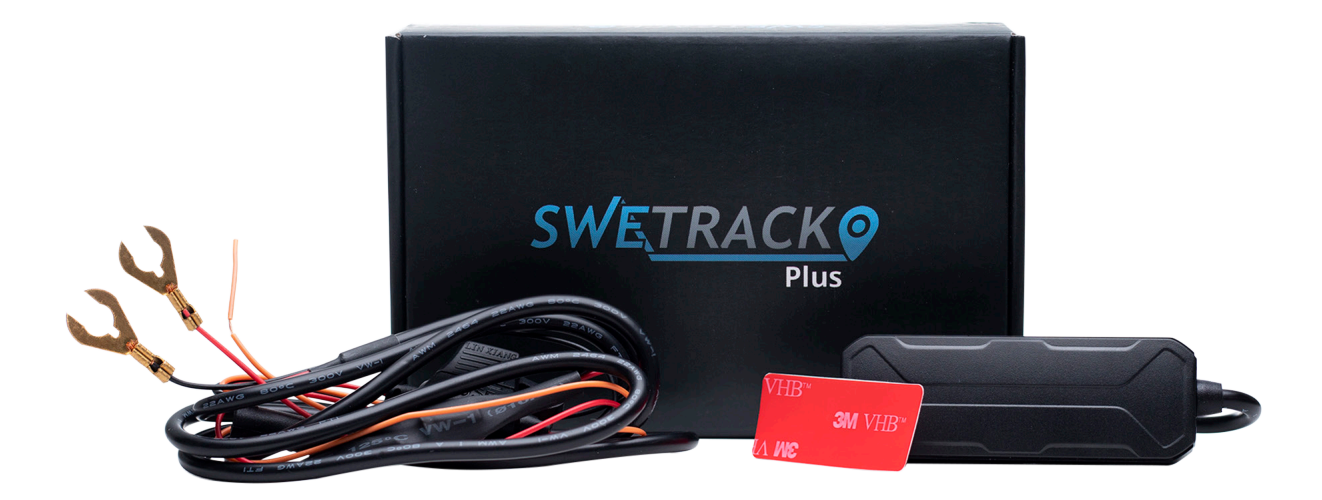

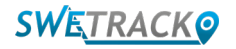

# **Voedingsaansluiting**

In de verpakking vindt u naast het product zelf ook nog een kabelset en een vermogensrelais. Het vermogensrelais wordt gebruikt om de stroomtoevoer naar een extern onderdeel van het voertuig te regelen, zoals de brandstofpomp. Het gebruik van het vermogensrelais is optioneel en op de volgende pagina kunt u lezen hoe u deze installeert. Om het product werkend te krijgen moet u de rode kabel op een pluspool aansluiten en de zwarte kabel op een minpool. De oranje kabel kan aangesloten worden op de contactschakelaar om alarmen te ontvangen wanneer het contactslot van de auto wordt in- of uitgeschakeld (optioneel). Het product vereist een spanning tussen 9-90 V.

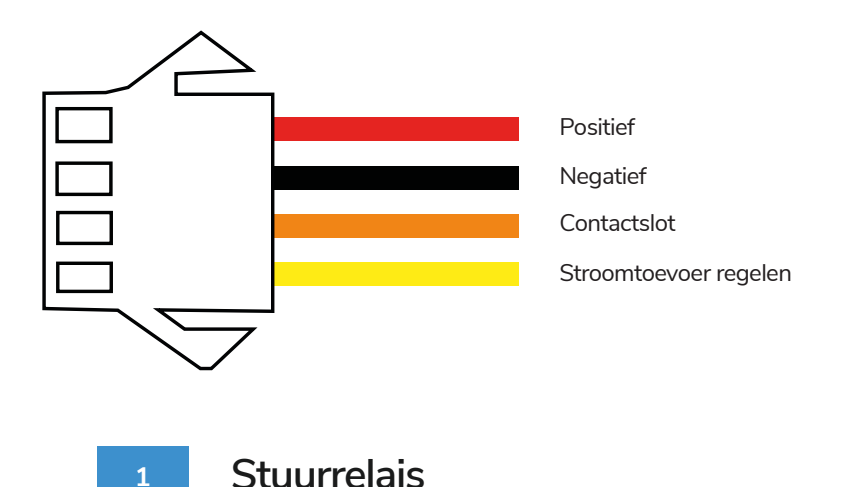

U kunt de bijgeleverde vermogensrelais gebruiken om de stroomtoevoer naar externe apparaten te regelen, zoals de brandstofpomp in het voertuig. Het gebruik van het vermogensrelais is optioneel. Als u ervoor kiest om het vermogensrelais te gebruiken, raden wij u ten zeerste aan om een professional de relaisverbinding te laten installeren. Om het vermogensrelais van de SweTrack aan te sluiten, sluit u de gele kabel van de kabelset aan op de gele kabel op het vermogensrelais van de SweTrack. Vindt het besturingskabel op het vermogensrelais van de externe apparatuur die u wilt bedienen. Knip de besturingskabel door op twee plaatsen en overbrug de groene en rode kabel van het vermogensrelais van de SweTrack op de besturingskabel zoals te zien is in de onderstaande afbeelding. De zwarte kabel op het SweTrack vermogensrelais is verbonden met een minpool op de externe apparatuur.

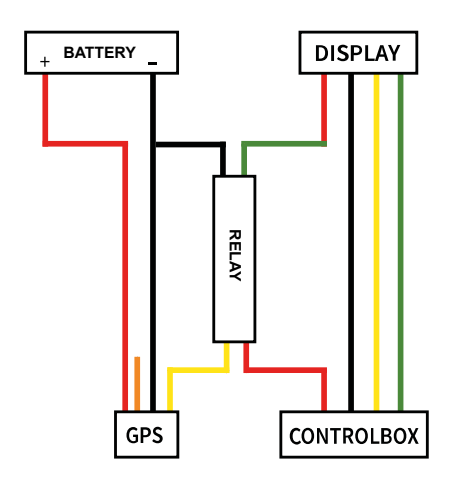

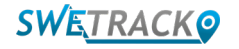

## **Beginnen met de app**

SweTrack Plus wordt bestuurd via de SweTrack Live app. In de SweTrack Live-app vindt u de huidige locatie van het apparaat, kunt u geofences inschakelen, de locatiegeschiedenis opvragen en meer.

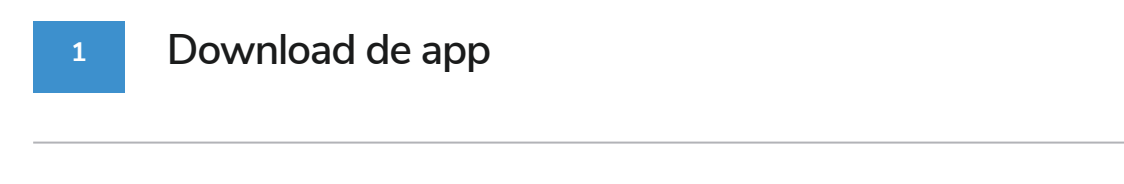

Bezoek de App Store (iOS) of Google Play (Android) en zoek naar SweTrack Live. De app is gratis.

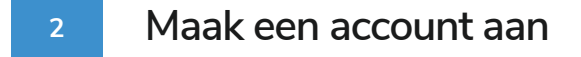

Zodra u de app gestart heeft, drukt u op **Aanmelden** onderaan het inlogscherm. Vul vervolgens uw naam, uw e-mailadres in en kies een wachtwoord. Als laatst moet u het IMEI-nummer van het apparaat invoeren. Een van de eenvoudigste manieren om dit te doen is door op de **scannerknop** te klikken en met de camera van de telefoon de IMEI-streepjescode op de achterkant van het product te scannen. Daarnaast kunt u ook de **Tekst** selecteren en het IMEI-nummer handmatig invoeren.

Zodra alle velden zijn ingevuld, klikt u op de knop **Account aanmaken**. Vervolgens logt u in met uw e-mailadres en met het door u gekozen wachtwoord.

**3**

### **Gebruik SweTrack Live vanaf een computer**

U kunt ook SweTrack Live gebruiken vanuit de browser op een PC of Mac. Om SweTrack Live vanaf uw computer te gebruiken, gaat u via uw browser naar [www.swetrack.com/live.](http://www.swetrack.com/live) De versie op de computer gebruikt dezelfde inloggegevens als in de mobiele app.

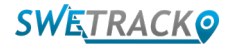

### **Een gegevensabonnement activeren**

SweTrack Plus vereist een actief gegevensabonnement om mobiel dataverkeer te laten werken. Het gegevensabonnement omvat onbeperkte tracking in heel Europa. Zonder mobiele dataverkeer kan het product niet communiceren met het internet en daardoor dus niet de positiegegevens naar u toezenden.

#### **1 Hoe activeer ik een gegevensabonnement?**

1. Ga naar de web-app [www.swetrack.com/live](http://www.swetrack.com/live) en log in op uw account. Indien u geen account heeft, klikt u op "**Aanmelden**", volgt u de instructies en logt u vervolgens in.

2. Ga naar de pagina "**Gegevensabonnement**" en klik op "Mijn kaarten".

3. Klik op "**Voeg een nieuwe kaart toe**" en vul vervolgens uw kaartgegevens in. Klik vervolgens op de blauwe"**Opslaan**" knop.

4. Klik vervolgens op het"**Apparaten zonder gegevens abonnement**" tabblad.

5. Selecteer het apparaat of de apparaten waarvoor u een gegevens abonnement wilt maken en klik vervolgens op "**Activeer gegevens abonnement**".

**2**

### **Hoe zeg ik mijn gegevensabonnement op?**

1. Ga naar de web-app [www.swetrack.com/live](http://www.swetrack.com/live) en log in op uw account.

2. Ga naar de pagina "**Gegevensabonnement**" en klik op "**Apparaten zonder gegevens abonnement**"

3. Selecteer de apparaten waarvan u een gegevensabonnement wilt annuleren en klik vervolgens op "**Annuleren gegevens abonnement**"

Het gegevens abonnement wordt nu geannuleerd en niet verlengd totdat u ervoor kiest om ze opnieuw te activeren door naar het tabblad **"Apparaten zonder gegevens abonnement**" te gaan en op "**Activeer gegevens abonnement"** te klikken.

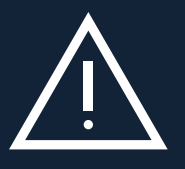

wordt geïnstalleerd is en daarom is het daarna onbruikbaar, zelfs als deze daarna weer in de SweTrack apparaat wordt **Belangrijke mededeling:** Er mogen geen ongeautoriseerde wijzigingen aan het apparaat aangebracht worden, zoals het vervangen van de ingebouwde SIMkaart met een andere SIMkaart. Het apparaat werkt alleen met de vooraf-geïnstalleerde SIMkaart. De SIMkaart zal zich permanent vergrendelen wanneer het in andere apparatuur geïnstalleerd. Ongeautoriseerde wijzigingen kunnen het product beschadigen en de fabrieksgarantie van één jaar verbreken.

# **De mobiele app gebruiken**

Zodra u een account heeft aangemaakt en een gegevensabonnement heeft geactiveerd, begint het product binnen ongeveer 20 minuten te werken. U kunt het dan op de kaart zien in de SweTrack Live app of via een browser op een computer en ga naar de site [www.swetrack.com/live.](http://www.swetrack.com/live)

De positie van het product wordt elke 15 seconden automatisch bijgewerkt wanneer het product in beweging is. Houd er rekening mee dat het product standaard alleen actief is wanneer de ingebouwde trillingssensor beweging detecteert. Zie je het product niet op de kaart in de app, schud het product dan een beetje zodat het opstart.

Naast het weergeven van de huidige positie, kunt u in de app ook de instellingen van het apparaat wijzigen en verschillende soorten alarmen activeren.

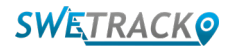

# **Energiebesparingsmodus**

Het product is automatisch al geregistreerd om alleen positiegegevens te zoeken en deze te rapporteren naar de app wanneer deze in beweging is. Echter zijn andere functies, zoals mobiele antennes, al ingeschakeld. Deze instelling wordt de standaard energiebesparingsmodus genoemd. U kunt met deze modus de instellingen op elk moment wijzigen, aangezien het product altijd verbonden is met het netwerk, maar alleen naar nieuwe posities zoekt als het beweging detecteert.

U kunt ook een agressieve energiebesparingsmodus activeren, waardoor alle functies worden uitgeschakeld elk moment dat het product stil staat. Hierdoor bespaart het product veel stroom, maar het betekent ook dat de door u net gewijzigde instellingen pas van kracht worden als het product wakker wordt. U kunt ook alle energiebesparende functies uitschakelen. Dit betekent dat het product ook de positiegegevens rapporteert wanneer het stilstaat. Dit komt goed uit voor wanneer u constant de positie van het product wilt weten, zelfs wanneer het object stilstaat, maar dit verbruikt meer stroom.

### **<sup>1</sup> Bewerk uw energiebesparingsmodus**

Navigeer eerst naar **Mijn apparaten** dat u kunt vinden door op het pictogram te drukken uiterst links in het onderste navigatiemenu.

U ziet dan een lijst met alle apparaten die verbonden zijn aan uw account. Selecteer een apparaat door te drukken op het pijlpictogram rechts van de apparaatnaam. Dit zal de apparaatinstellingen openen.

Als u dan op **Energiebesparingsmodus** drukt, krijgt u een pop-up met verschillende opties voor Energiebesparende modi. De geactiveerde schakelaar wordt met blauw aangegeven.

Selecteer een optie door de bijbehorende schakelaar aan te zetten en sla het dan op door op **Opslaan** te drukken.

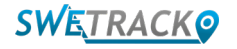

## **Garantie & Servicevoorwaarden**

Deze pagina bevat informatie over onze garantie en servicevoorwaarden.

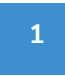

**Ondersteuning & Service** 

In onze Ondersteuningscentrum vindt u de antwoorden op de meest gestelde vragen over onze producten en diensten op [www.swetrack.com/support](http://www.swetrack.com/support). Als u het antwoord op uw vraag niet kunt vinden in deze handleiding of in het ondersteuningscentrum, neem dan contact op met onze klantenservice via support@swetrack.com.

#### **2 Privacybeleid**

Bij SweTrack nemen wij de integriteit van onze klanten serieus, en we delen nooit persoonlijke gegevens of informatie over hoe het product wordt gebruikt met derden. U kunt ons volledige privacybeleid vinden op [Privacybeleid.](https://swetrack.zendesk.com/hc/en-us/articles/360021612940-2-Privacy-policy)

#### **3 Hardwaregarantie**

SweTrack dekt haar producten met een jaar hardwaregarantie voor alle klanten. De garantie dekt originele hardwarefouten, maar niet softwarefouten of fouten die het gevolg zijn van externe schade en/of onjuist gebruik van het product.

## **Help & Ondersteuning**

Als u het antwoord op uw vraag niet kunt vinden in deze handleiding of in het ondersteuningscentrum, neem dan contact op met onze klantenservice via support@swetrack.com.

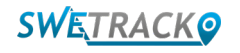